2009年3月20日 けやきコミヤン ぱそこん倶楽部 テキスト

ちらし作り (Vista 用)

- 1 タイトルの作成
	- (1) 「挿入→ワードアート」 でワードアートを呼び出す。
	- (2) 左上隅のスタイルを選択し「OK」––
	- พืชออปติ (3) テキストボックスで、文字種を「HG 創英角 ゴシック UB」に、サイズを「40」に設定。 テキスト欄に「けやきコミュニティヤンター ↓ 創立20周年記念 事業」と打ち込み、OK。

ワードアー テキスト

- (4) 出来たワードアートの上をクリックし、周囲 ■文字列の折り返し、 に枠が出た状態で「文字の折り返し」を「前 配置 面」にする。
- (5) ワードアートの文字の上をクリックして (四隅に〇印がある状態)、 編集→コピー(または ctrl+C)。続けて 編集→貼付け(または ctrl+V)を 2 回する。
- (6) 3 個のワȸȉアȸȈが重なっているので、順番にずらして 3 個と も見える位置に移動。
- (7) 一番上のワードアートをクリック して、書式→「文字の輪郭」から色 開発 を濃い緑に、線の太さを 6pt にして、 OK。

「影効果」をクリック。影付き→「影

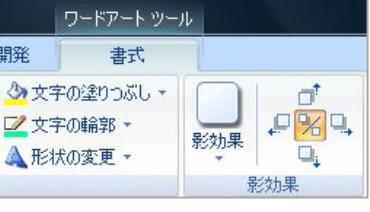

スタイル5」を選択。もう一度「影効果」をクリックし「影の色」 から緑を選び、OK。

- (8) 2 番目のワードアートをクリックして、書式→文字の輪郭→線の 色を白に、線の太さを 5.5pt にして、OK。
- (9) 3番目のワードアートをクリックして、書式→文字の輪郭の色を "線なし"、塗りつぶしの色は「グラデーション」を選択。その他
- のグラデーションをクリック。 (10) 色は「2色」をクリック。色 1は「濃い緑」を選択、色クは 「黄緑」を選択。 グラデーショ ンの種類から「右上対角線」を 選択。バリエーションから左下 を選択し、OK。
- (11) 3 個のワードアートを全部選 択 (Shift を押しながら3個を 順繰りにクリック)。
- (12) 書式→配置→左右中央揃え。

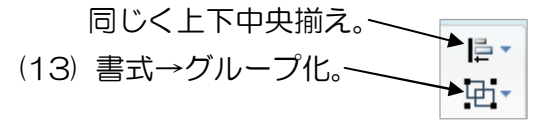

塗りつぶし効果  $|2 - x$ グラデーション テクスチャ パターン 図 ◎ 1 色(N)  $#1(1)$  $0.2 P(T)$ ◎ 既定(S) 诱温性 開始値(B): < □  $F$   $R$ 終了値(Q): < □  $+ 0.8$  $\frac{\Delta}{2}$ グラデーションの種類 ポリエーション(A) **◎横(Z)**  $\odot$  at  $\odot$ ◎ 右上対角線(U) サンプル ◎ 右下対角線(D) ◎ 角から(E) ◎ 中央から(M) ■図形に合わせて塗りつぶしを回転する(W) **OK キャンセル** 

- 2. すかし(全ページに入る) 今日作ったちらしが後日一人歩きしないように「暫定」であることを明 記しておきます。
	- (1) ページレイアウト→ページの背景→透かし ユーザ設定の透かし 「◎テキスト」をクリック。テキストに「暫定版」の字を入力→ 「OK」。

※透かしはワードアートです。ワードアートの書式などを変更する場 合は、表示→「ヘッダーとフッター」で背面表示状態にして、透かし の字の部分をクリックすると選択できます。

なお、ワードアートによる飾り文字の作り方は下記ホームページを参考にしまし た。今日勉強したもの以外にも色々なワザがでています。一見の価値あり・・ http://www11.ocn.ne.jp/~e-homew/

Copy right reserved Yamada